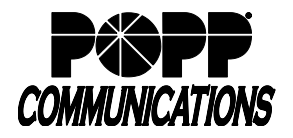

# **1. Logging In**

- Go to: http://portal.popp.com
- Number: enter user's 10-digit phone number (or e-mail if e-mail login is enabled)
- Password:
	- o First time login click [Reset Password] and follow the instructions sent via e-mail to establish your password. You will be prompted to enter an Account Email (password reset e-mail address) if you do not have one set. You may also opt to login using your e-mail address instead of your phone number.

#### **Password Requirements:**

- 8-20 characters and must include 1 number, 1 letter, and one special character
- Cannot contain the same character more than 2x in a row
- Cannot contain more than 2 characters in a sequence (e.g, 1234, or abcd)
- Cannot contain 4 or more digits of the phone number (e.g., if phone number ends in 7900, the password cannot contain "7900" anywhere in the password)
- o Enter the password and click [Login]

## **2. Yealink Telephone Configuration**

- 1. Under Personal Details, click [Devices]
- 2. Click [set keys]

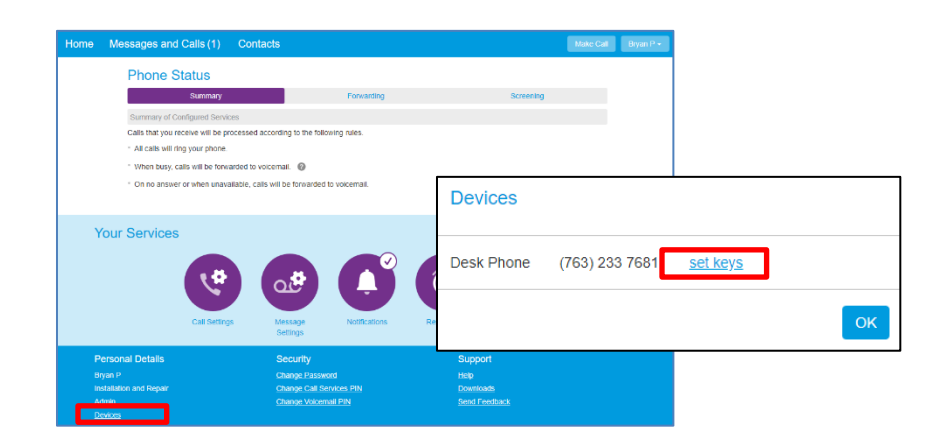

3. Click [Edit]

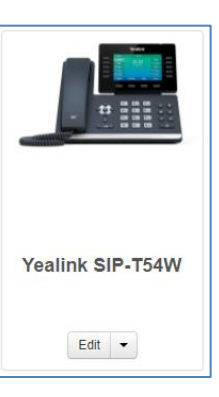

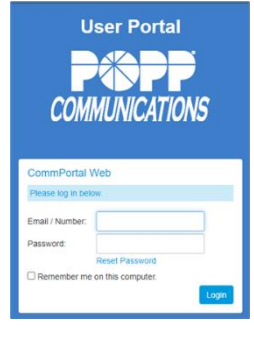

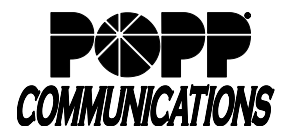

- 4. Click [Programmable Keys Line] (or click on the line keys on the telephone) to configure a line key button:
	- A list of keys ("Key 1", "Key 2", etc.) will appear below. The key numbers listed correspond to the line key buttons on the telephone as follows:

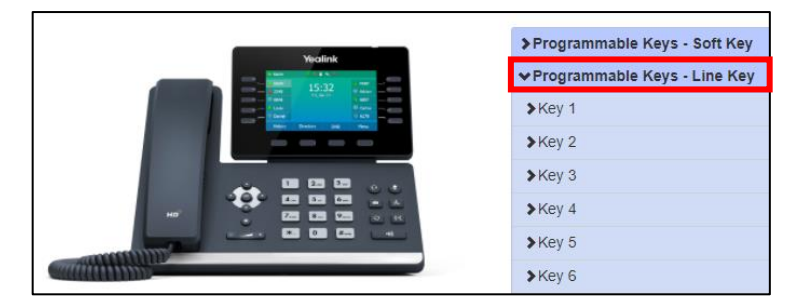

## **Yealink T31P:**

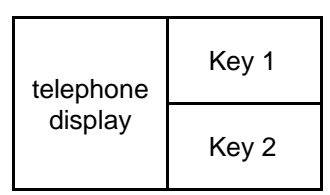

## **Yealink T33G:**

With 1-4 keys programmed:

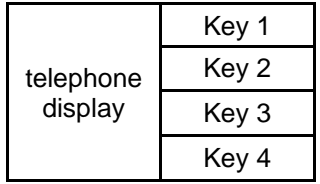

With up to 12 keys programmed:

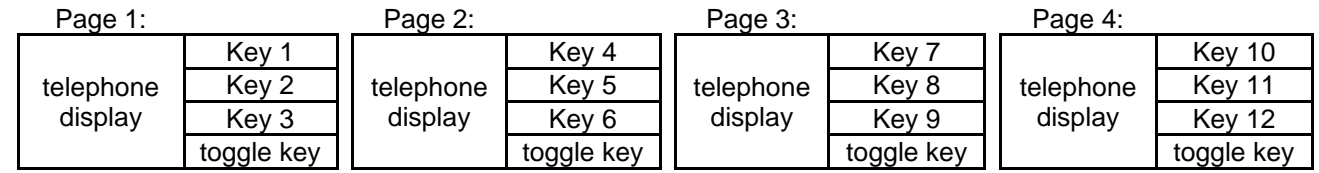

## **Yealink T46U and T54W:**

With 1-10 keys programmed:

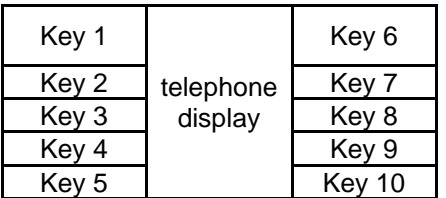

With up to 27 keys programmed:

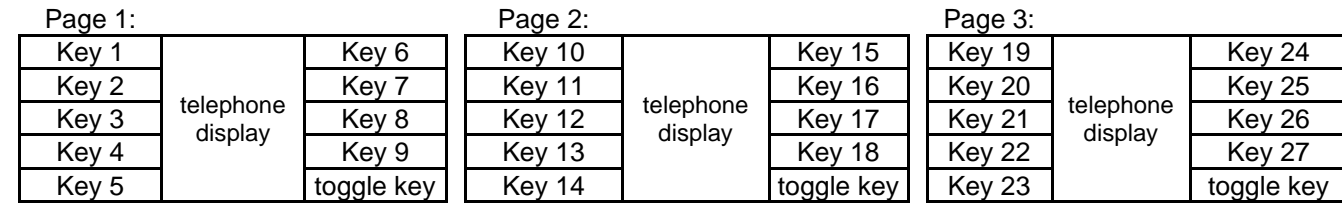

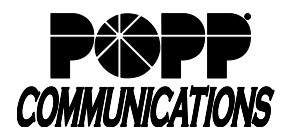

#### **Yealink T57W:**

With 1-11 keys programmed:

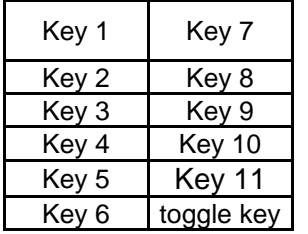

With up to 29 keys programmed:

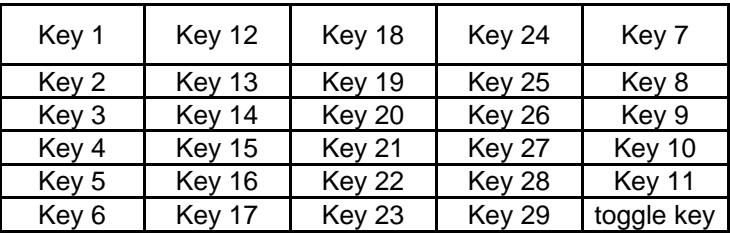

- 5. Click [Programmable Keys Bottom] (or click on the softkeys on the telephone) to configure a softkey button:
	- A list of keys ("Key 1", "Key 2", etc.) will appear below. The key numbers listed correspond to the softkey buttons on the telephone as follows:

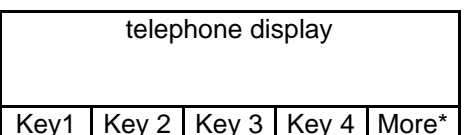

\*[More] softkey displays in the Key 4 position when five or more softkeys are programmed

- 6. Click on the [Key  $#$ ] to be configured and
	- Soft key action: select the desir
	- Enter/select the following (if applicable):
		- o Number: enter 10-digit phone number
		- o Park orbit: select park orbit
		- o Extension: enter 4-digit extension
		- o Line: select line
	- Label: enter a label to appear on the phone display
- 7. Click [Save changes] to save or [Discard changes] + [Discard] to cancel
- 8. Reboot your telephone: On your telephone, press the [Menu] softkey, navigate to [Basic], scroll down and select [Reboot], then press [Enter] softkey. Wait up to five minutes for the telephone to learn its new configuration.
- 9. Click [close] when finished

#### **For Additional Training and Support**

• Visit www.popp.com or call POPP Communications at 763-797-7900

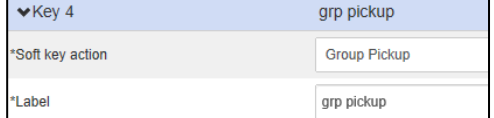

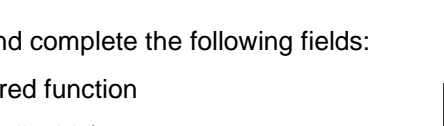